After logging into Canvas, go to your course and click on Quizzes on the left-hand column.

Then click the settings tool and select Edit:

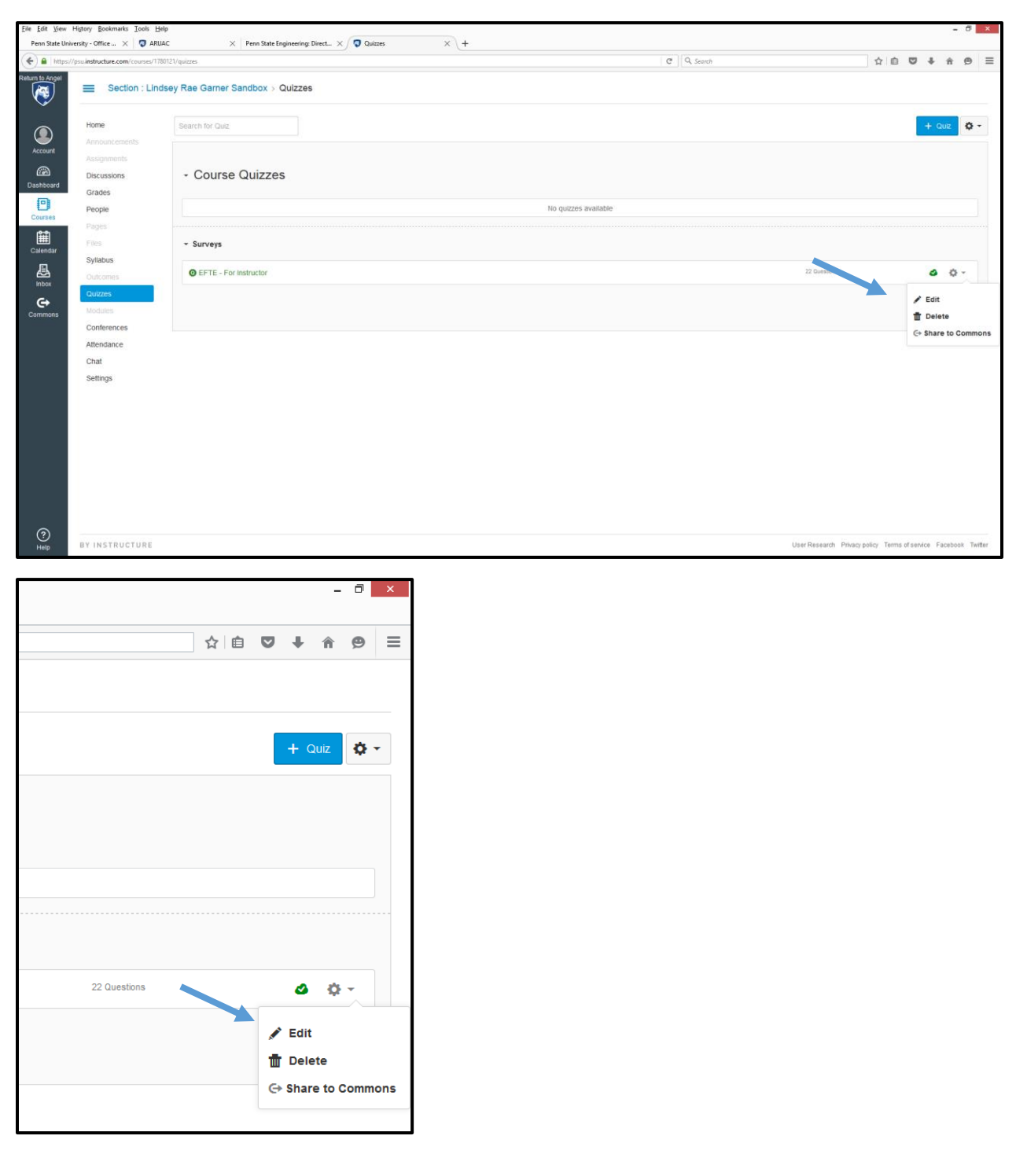

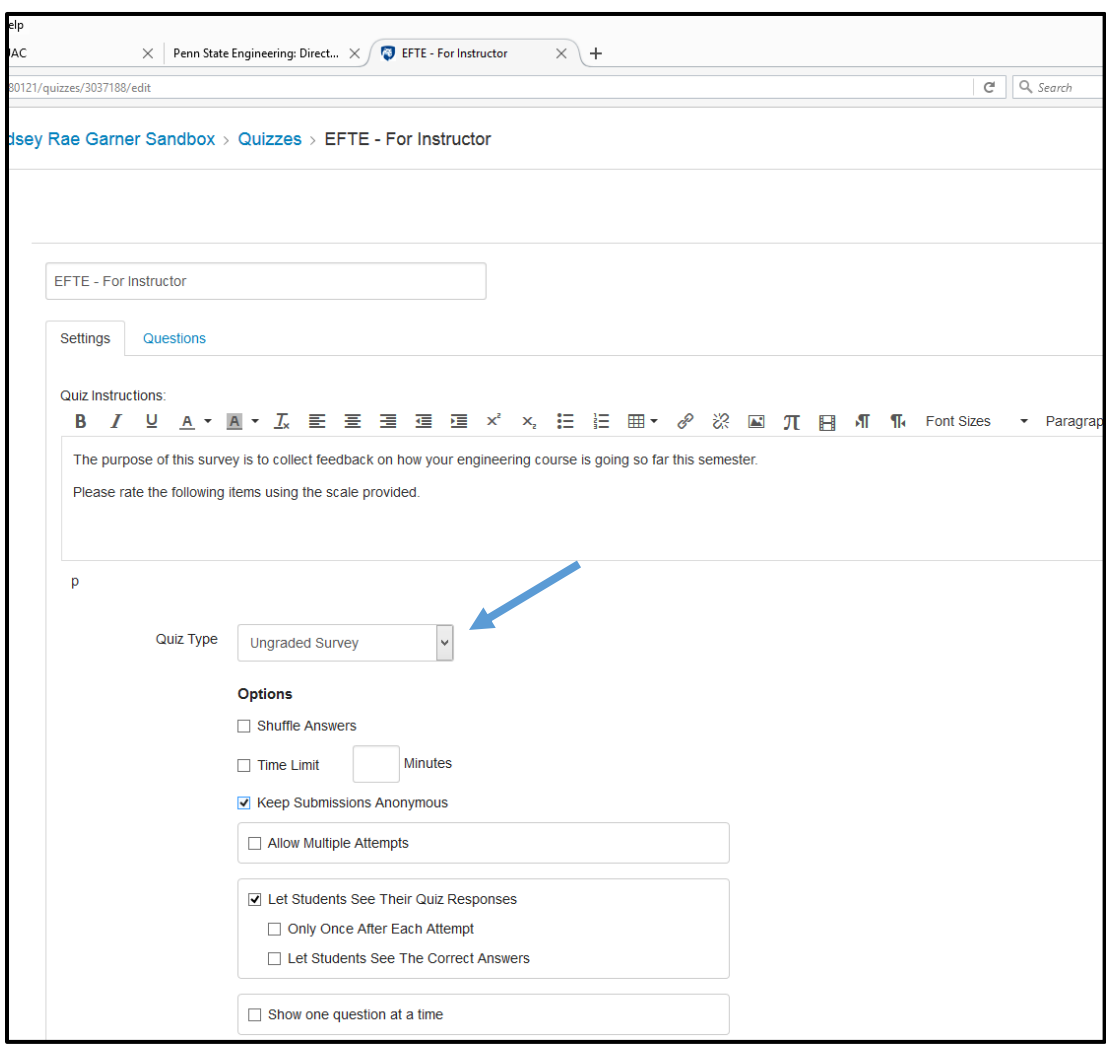

Change the "Quiz Type" from "Ungraded Survey" to "Graded Survey"

You can then add the number of points the survey will be worth. Just make sure that the "Keep Submissions Anonymous" checkbox is still marked to ensure student anonymity for the survey.

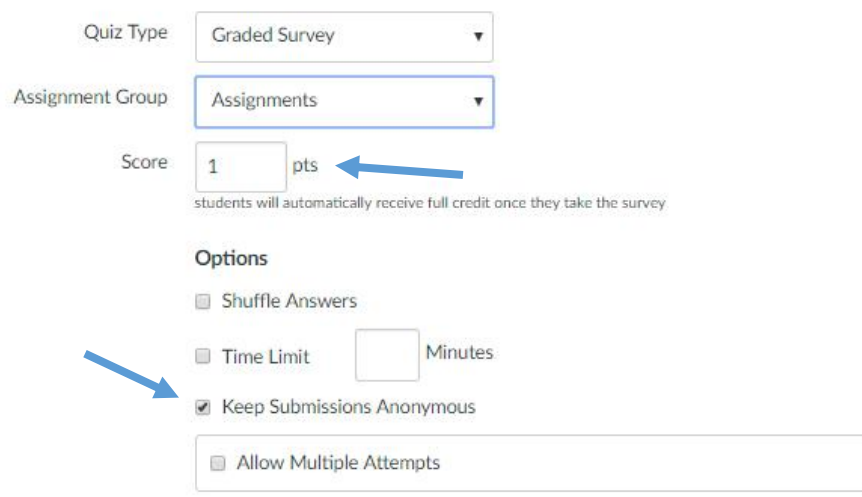

For more information on Extra Credit in Canvas, consult the following Canvas Guide: <https://community.canvaslms.com/docs/DOC-9940-415278195>